### neat.

### Neat Pad Panel Guide

For Teams

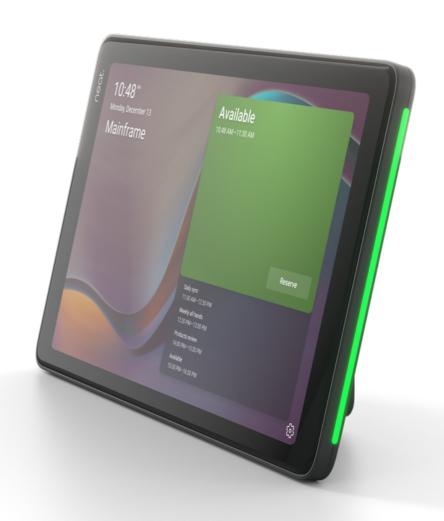

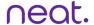

#### Pair scheduler with device

Click on the settings icon.

- Navigate to Device Settings > Admin Settings
- 1. Ensure Bluetooth is toggled on.
- 2. Navigate to Teams Admin Settings > Device Pairing.
- 3. Select the device you would like to pair.
  - A code will appear on the device, enter it on the Pad.
  - · Select Pair.

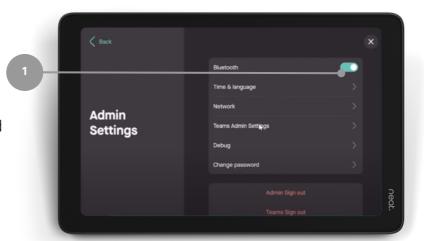

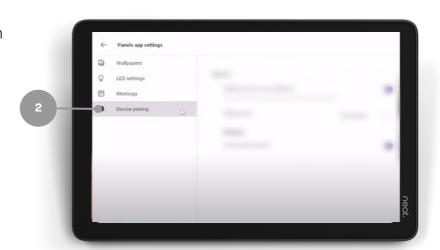

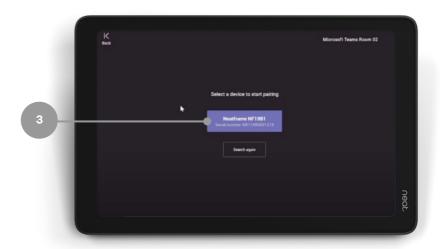

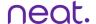

# How to reserve the room from the Microsoft Teams App

- 1. Schedule a meeting in the Microsoft Teams app, Outlook, or whichever booking platform used by your organisation, and invite the associated room.
- 2. The meeting appears on Neat Pad and the room is reserved.

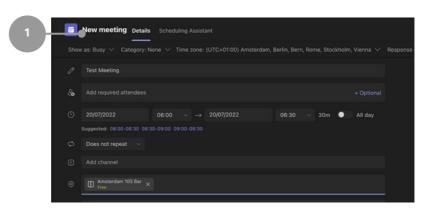

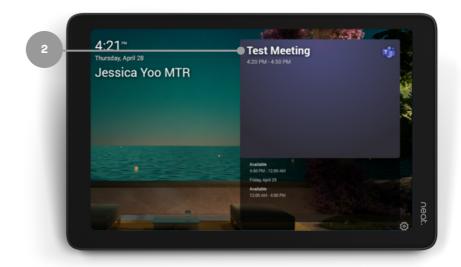

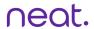

# Reserve the room for an Ad Hoc Meeting

- 1. Tap the Reserve button.
- 2. Select the time.
- 3. Tap the Reserve button again.
- 4. The room is now reserved,

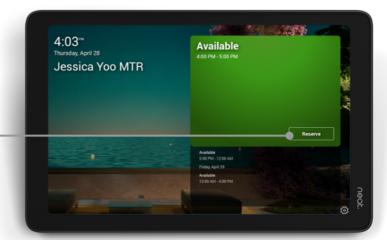

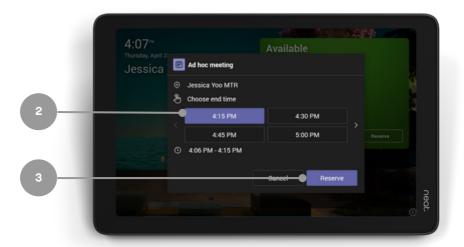

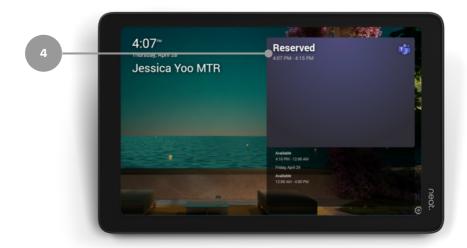

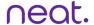

#### **Room Release**

In Settings, navigate to Device Settings > Admin Settings >Teams Admin Settings > Meetings.

- 1. Release room if no one checks in toggled on
- 2. Release after: choose duration

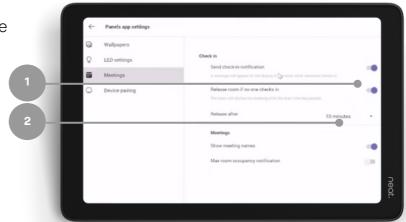